## **Vorinstallierte Apps ausprobieren: Kamera & Fotos/Galerie**

## 1. Öffnen Sie die App "Kamera"

Machen Sie (mindestens) zwei Fotos: Fotografieren Sie zunächst das Zimmer, in dem Sie sich befinden oder den Blick aus dem Zimmer nach draußen.

Machen Sie nun ein sogenanntes "Selfie" – also ein Selbstportrait. Damit das einfach gelingt, können Sie die nach vorne gerichtete Kamera aktivieren. Hierzu tippen Sie einmal auf ein Symbol, das in etwa so aussieht. Nun können Sie sich selbst auf dem Bildschirm sehen. Richten Sie die Kamera aus und tippen Sie auf den Auslöser.

## **2. Schauen Sie sich die Fotos an.**

Dafür gibt es zwei Wege:

a) Sie tippen in der Kamera-App auf das meist unten links angezeigte kleine Bild. So wechseln Sie in die Foto-App. b) Sie kehren zunächst zum Startbildschirm zurück und öffnen die App "Fotos" oder "Galerie" *(bei Android können unterschiedliche Apps vorinstalliert sein und dadurch auch die Symbole abweichen)* durch Antippen des App-Symbols.

Schauen Sie sich die Fotos an, die Sie eben gemacht haben. Tippen Sie ein Bild an, wird dieses größer dargestellt. Durch wischen nach links/rechts können Sie zwischen den Bildern wechseln.

**Notieren Sie hier Fragen, Themen, Stolpersteine oder Erfolgserlebnisse, die Sie beim nächsten Treffen ansprechen möchten:**

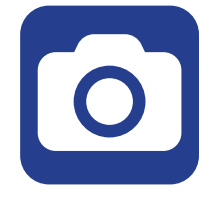

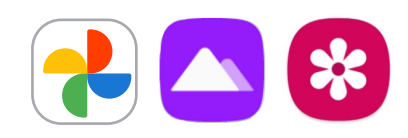